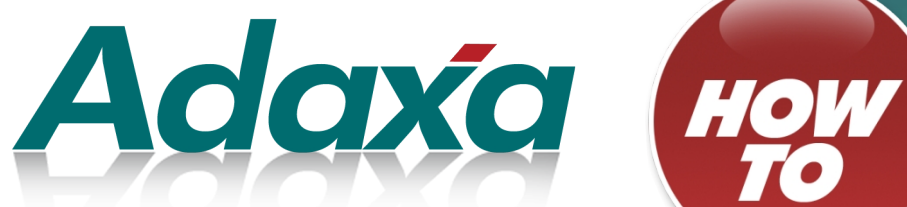

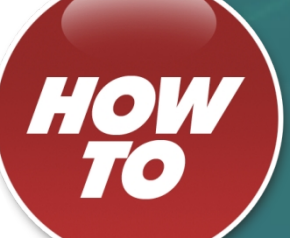

# **How To GL Reconciliation**

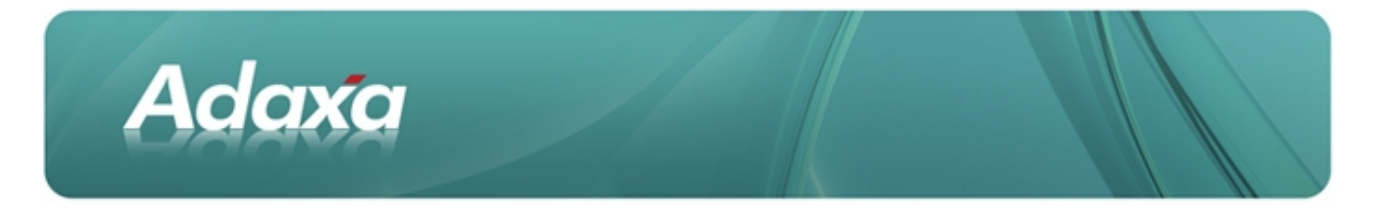

#### **DOCUMENT SUMMARY SHEET**

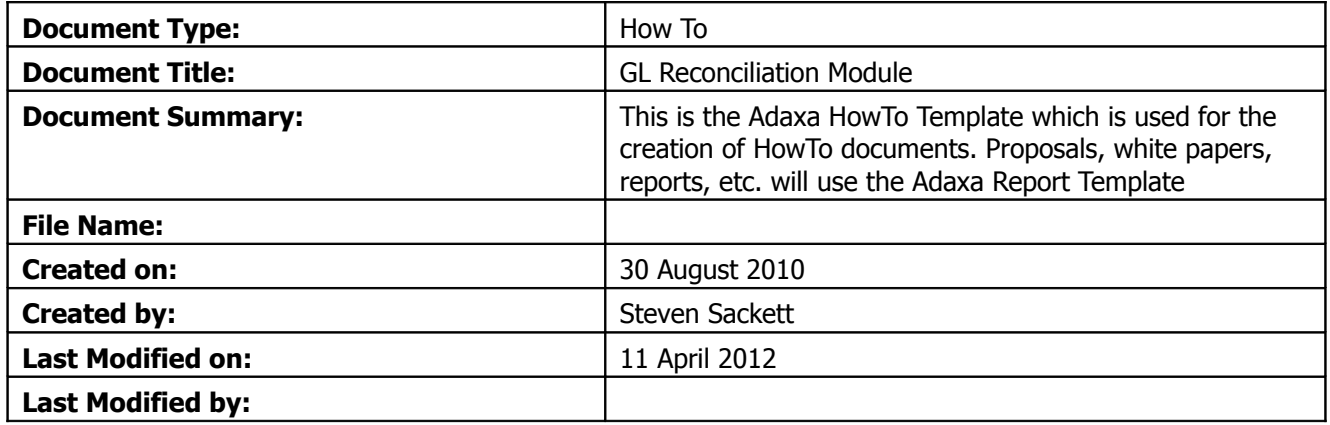

#### **NOTES**

- 1. Responsibility is disclaimed for any loss or damage (including but not limited to damage resulting from the use by the client of the document) suffered by any other person for any reason at all including but not limited to negligence by ADAXA Pty Ltd (ADAXA).
- 2. Whilst this document is accurate to the best of our knowledge and belief, ADAXA cannot guarantee the completeness or accuracy of any description or conclusions based on the supplied information.
- 3. The recommendations contained in the document are advisory and ADAXA has no responsibility for the management or operation of any recommendations that may be implemented by the client.
- 4. This document is licensed under the terms shown at [http://creativecommons.org/licenses/by-nc](http://1.http://creativecommons.org/licenses/by-nc-nd/3.0/au/legalcode)[nd/3.0/au/legalcode.](http://1.http://creativecommons.org/licenses/by-nc-nd/3.0/au/legalcode)

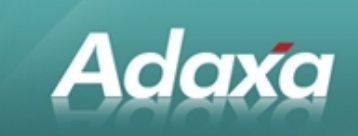

### **Table of Contents**

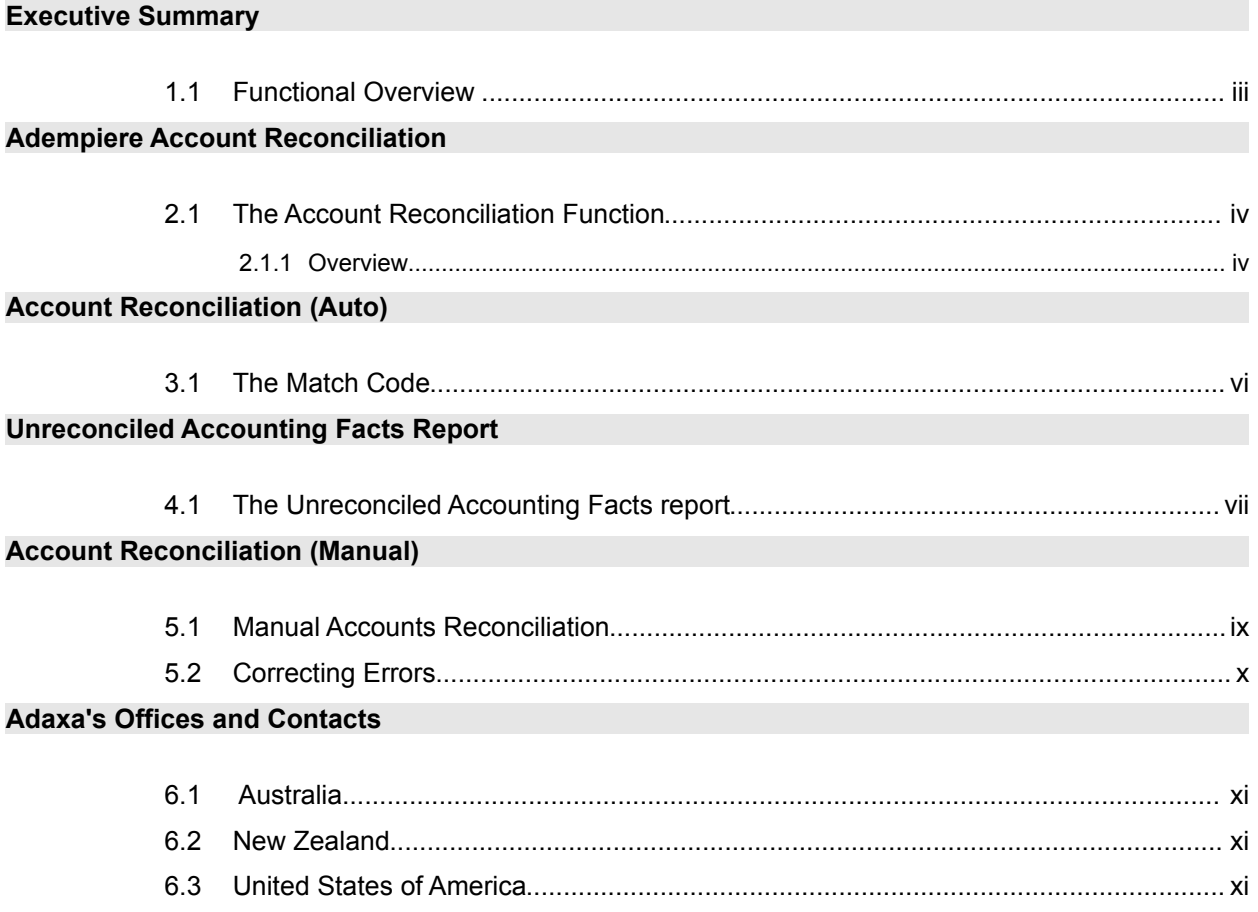

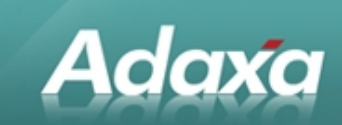

### **1 Executive Summary**

### **1.1 Functional Overview**

Adempiere uses a series of clearing accounts in the processing of documents. Examples of these clearing accounts are:

- Bank-in-Transit
- Payment Selection / Unallocated Customer Receipts
- Goods Received but not invoiced
- Goods invoiced but not received
- AP and AR control accounts.

The characteristic of these accounts is that a debit will be created in the suspense account and at a later date/time a matching credit will be created clearing the balance back to zero. In some case the credit is created and followed by a debit.

The balance of the account at any time will consist of those transactions for which the offsetting transaction had not been posted at the selected date, or both are posted and there was a mismatch in the values.

In clearing accounts with many transactions it can be quite complex to determine which transactions form the balance of the account.

This module is designed to simplify these reconciliation tasks.

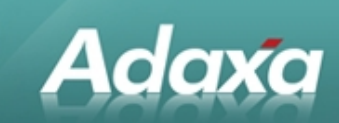

# **2 Adempiere Account Reconciliation**

### **2.1 The Account Reconciliation Function**

The Account Reconciliation functionality is designed to assist in reconciling suspense/clearing type General Ledger accounts and reporting on the records that make up the balance of a clearing account at a particular point in time.

Three items are added to the Adempiere menu under Performance Analysis  $\rightarrow$  Accounting Facts:

- ۰ Process: Account Reconciliation (Auto)
- О. Report: Unreconciled Accounting Facts
- 0 Form: Account Reconciliation (Manual)

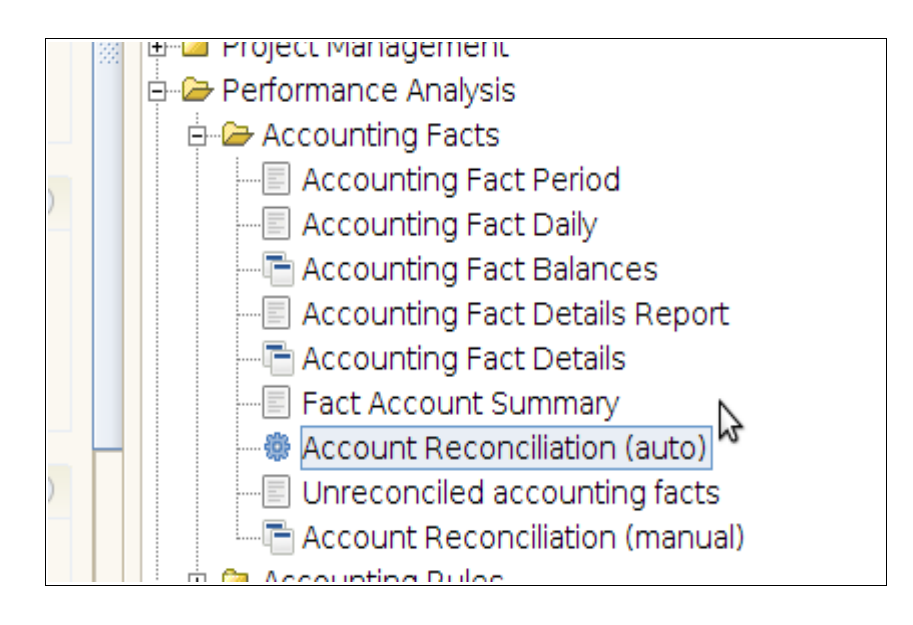

#### **2.1.1 Overview**

The Account Reconciliation (Auto) process works by tagging each accounting fact with a "Match code" that identifies a related set of transactions.

The Unreconciled Accounting Facts report is then able to report on any transactions in a selected account where the sum of all the transactions with the same Match Code is not equal to zero.

The *Account Reconciliation (manual)* form allows the user to view unreconciled facts and manually match them to clear them from the report.

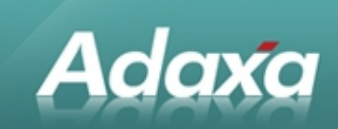

# **3 Account Reconciliation (Auto)**

To automatically match transactions based on predefined rules run the Account Reconciliation (auto) process. It requires two parameters:

- the account to be reconciled, and
- the rule for generating a match code.

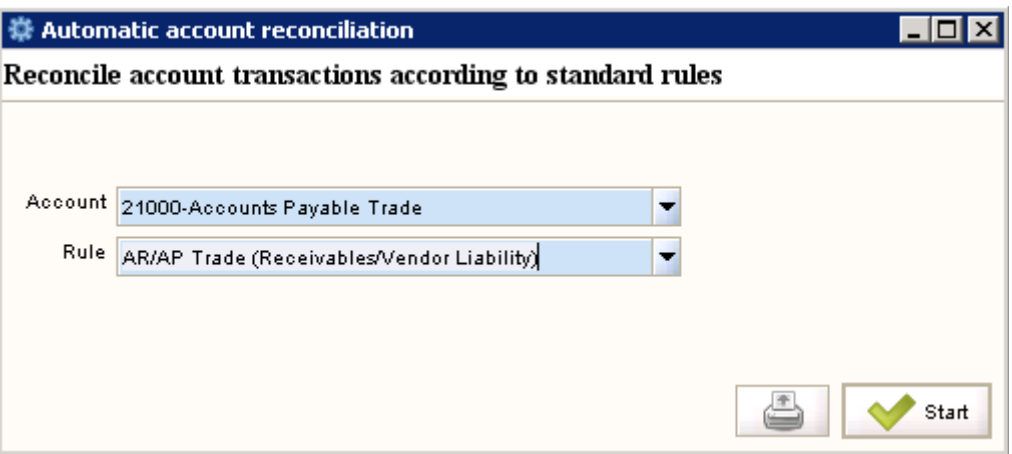

The following Rules are currently implemented:

- 1. AR/AP Trade (Receivables/Vendor Liability): matches invoice against payment allocation based on the Invoice ID.
- 2. Bank In Transit: matches payment against bank statement based on Payment ID
- 3. Not Invoiced Receipts: matches invoice against "Match Invoice" against material receipt based on the material receipt line ID. [works also if the GRBNI invoice and the GIBNR are recorded in the same general ledger account].
- 4. Payment Clearing (unallocated receipt/payment selection): matches payment against payment allocation based on the Payment ID. [it does not consider payments processed as a Cash Journal]

The user needs to select a "Rule" that is appropriate to the account for which Automatic Reconciliation is required.

Note that the "Rule" could be set and stored against the Account Element to avoid selection each time the report is run but we have not done this at this stage.

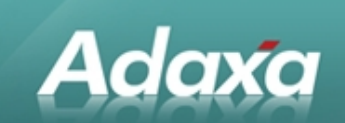

### **3.1 The Match Code**

The generated match codes look similar to "Auto C\_Payment:1011771".

#### Additional Rules:

Additional Rules can be defined in System configuration without requiring code changes.

The Rule is a SQL statement. The SQL 'Rule' for matching AR/AP Trade (Receivables/Vendor Liability) is as follows:

(CASE WHEN fa.AD\_Table\_ID =  $318$  /\* C\_Invoice \*/ THEN (SELECT (CASE WHEN i.DocStatus IN ('VO','RE') AND i.Reversal\_ID > 0 THEN 'Auto C\_Invoice Reversed:' || least(i.C\_Invoice\_ID, i.Reversal\_ID) WHEN i.DocStatus = 'VO' THEN 'Auto C\_Invoice Voided:' || i.C\_Invoice\_ID ELSE 'Auto C\_Invoice:' || fa.Record\_ID END) FROM C\_Invoice i WHERE i.C\_Invoice\_ID=fa.Record\_ID) WHEN fa.AD\_Table\_ID = 735 /\* C\_AllocationHdr \*/ THEN (SELECT 'Auto C\_Invoice:' || al.C\_Invoice\_ID FROM C\_AllocationLine al WHERE al.C\_AllocationHdr\_ID = fa.Record\_ID AND al.C\_AllocationLine\_ID = fa.Line\_ID ) END)

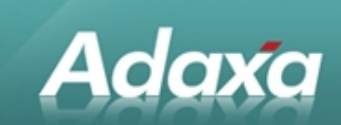

# **4 Unreconciled Accounting Facts Report**

### **4.1 The Unreconciled Accounting Facts report**

The Unreconciled Accounting Facts report accepts two parameters:

- the account to report on, and
- a date range to report on.

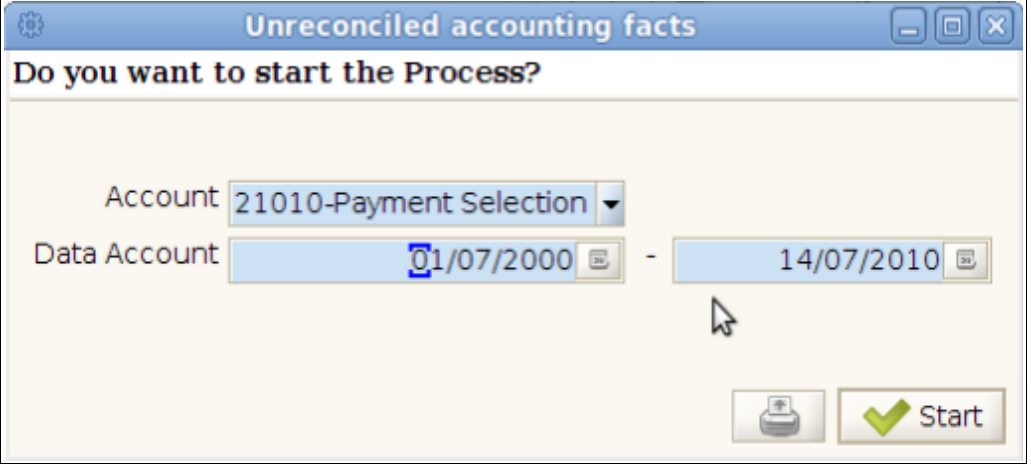

The report returns a list of all accounting facts for which the sum of all transactions within the date range with the same Match code is not equal to zero. The sum of unreconciled accounting facts will therefore equal the account balance as at the end date of the range providing the start date of the range covers all prior transactions. See example below:

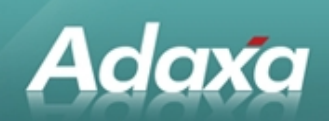

 $\mathsf{r}$ 

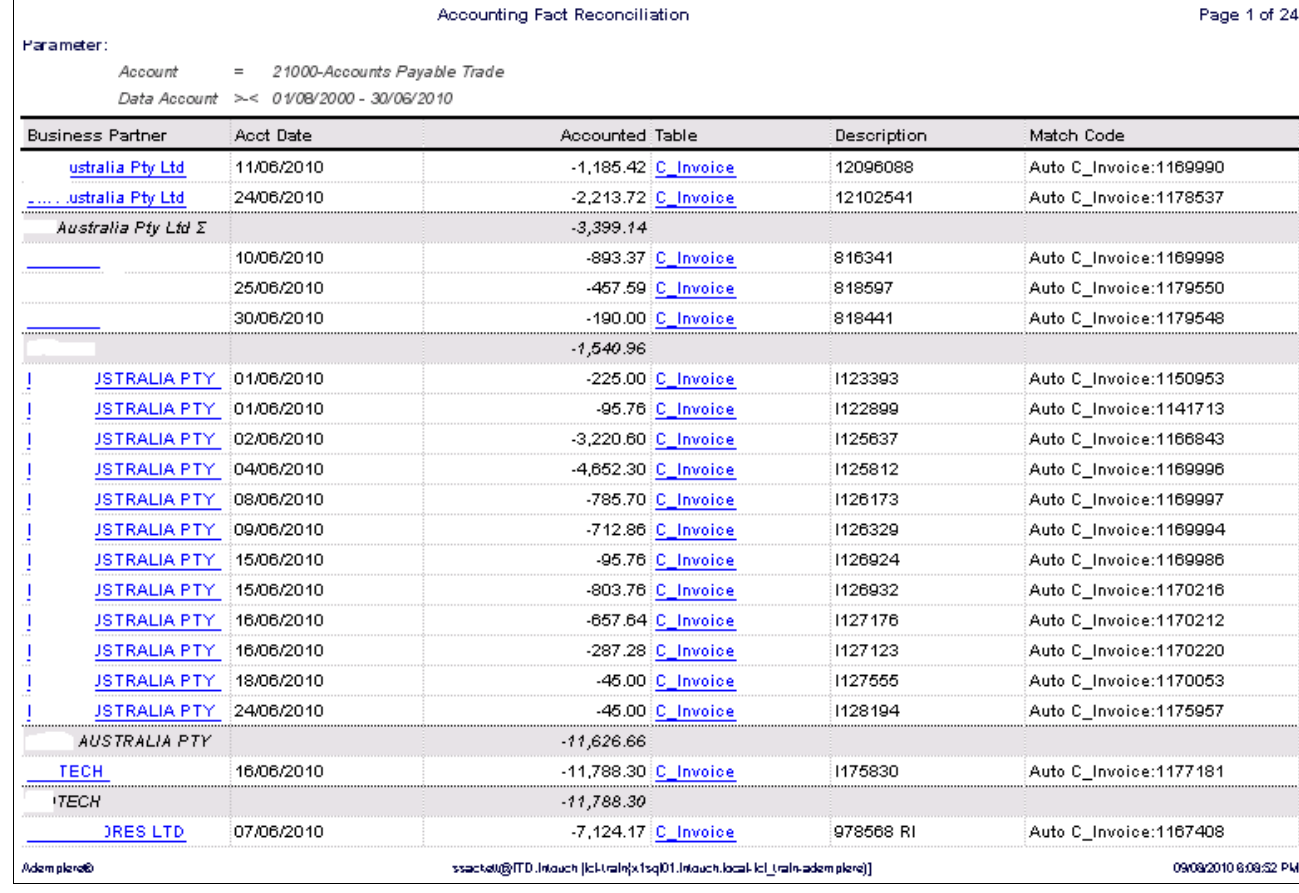

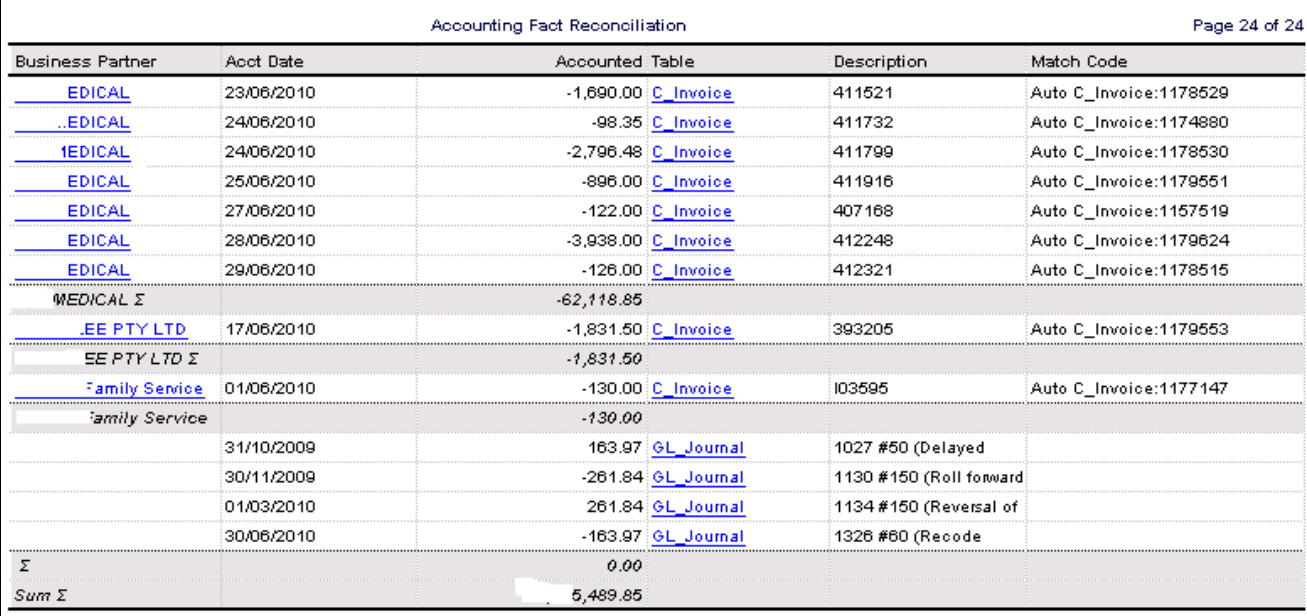

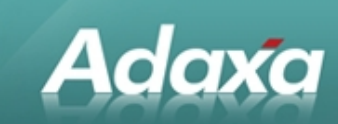

## **5 Account Reconciliation (Manual)**

### **5.1 Manual Accounts Reconciliation**

It may be that two transactions clearly offset one another even though the system is not able to delect a link. Examples may be things which have been created or adjusted by by General Ledger Journal entries. The entries may be linked manually (and thus cleared from reports) by the following process.

The Account Reconciliation (Manual) form allows unreconciled and unlinked accounting facts to be manually matched to each other. Using the filters at the top of the screen the user can locate unreconciled transactions for a selected account, optionally restricting by Organisation, Business Partner, Product or Account Date range.

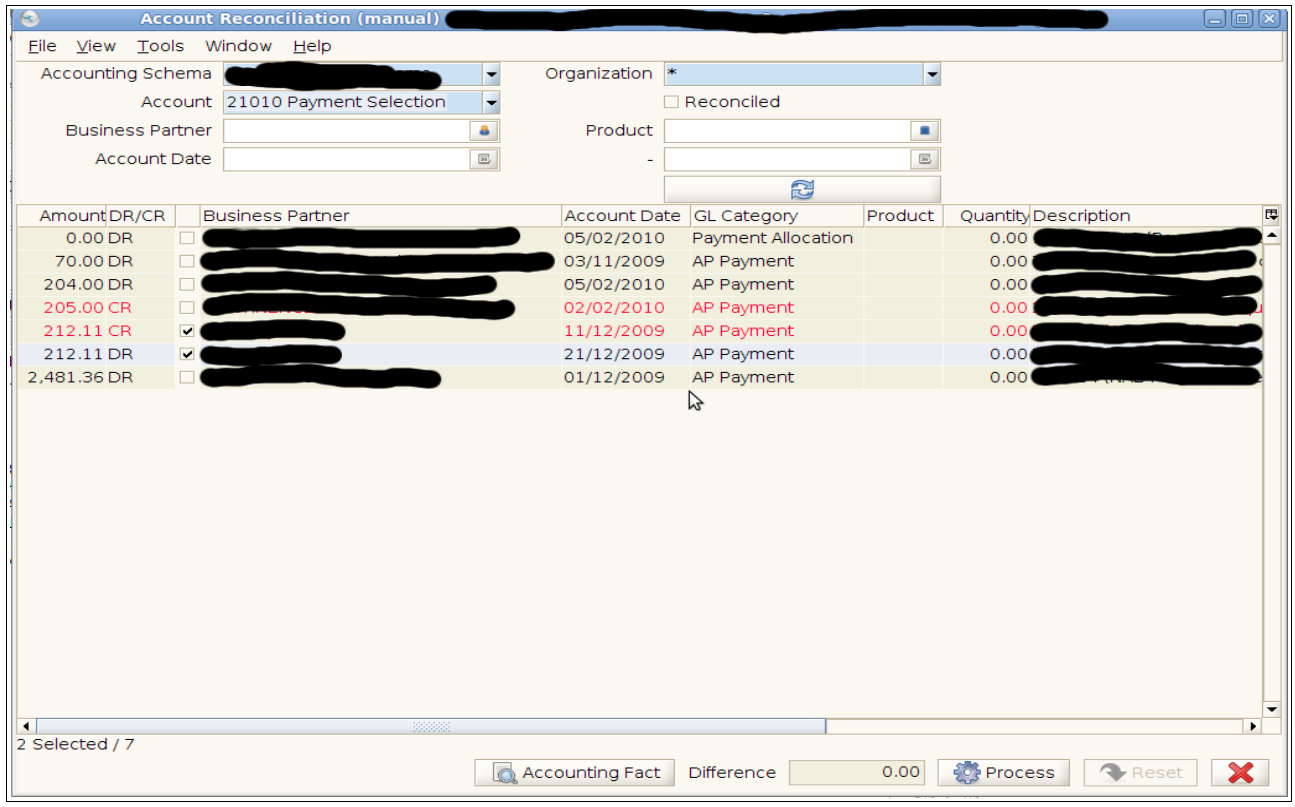

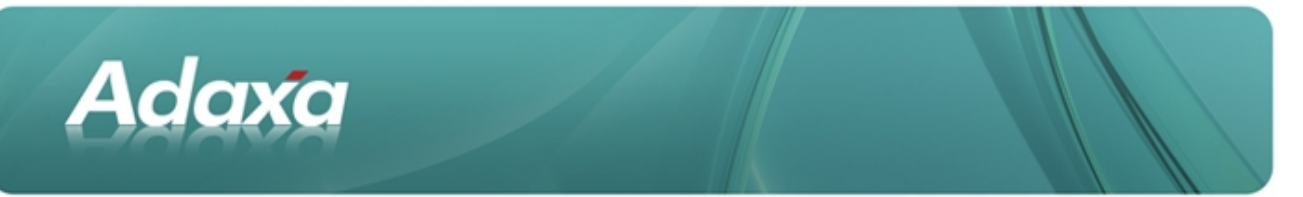

Note that facts are considered to be reconciled if the sum of all facts with the same Match code equals zero. This means that unlike the *Unreconciled Accounting Fact* report, filtering by date range will only affect which facts are displayed, not whether they are considered reconciled or not.

The "Reconciled" checkbox allows the user to display already reconciled facts instead of the unreconciled ones.

After selecting an account and entering any filters, clicking the Refresh button causes the facts to be loaded.

The user is then able to manually check off facts that are related to each other. At the bottom of the screen the current sum of selected facts is displayed in the "Difference" field. If this difference is zero, the facts can be tagged as reconciled by clicking the "Process" button. A matchcode is automatically generated of the form "Manual: User Name timestamp" (e.g. "Manual: John Smith 2010-01-01 12:00:00.000").

The "Accounting Fact" zoom button can be used to zoom to the Accounting Fact detail window for the currently highlighted row for inspection. The user can zoom to the document from the Accounting Fact Window.

Columns can be sorted, reordered and hidden as per normal Adempiere functionality.

#### **5.2 Correcting Errors**

If the "Reconciled" checkbox is active, the match codes of any selected facts can be cleared by clicking the "Reset" button. This allows facts to be unmatched if required.

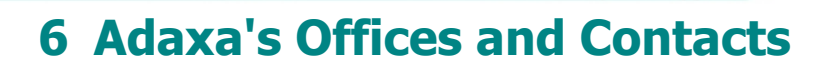

Information of a general nature about Adaxa and its services can be found at [www.adaxa.com](http://www.adaxa.com/) or obtained by sending an email to [info@adaxa.com](mailto:info@adaxa.com) with a description of the information that you would like to receive. If you are an existing client and wish to initiate a request for software support please send an email to [helpdesk@adaxa.com](mailto:helpdesk@adaxa.com?subject=Software%20Support%20Request) with as much detail as possible about the nature of your support request.

For all other information please contact the Adaxa office nearest to you.

#### **6.1 Australia**

Adaxa

Address: 10 Kylie Place, Melbourne, Victoria, 3192, Australia Contacts: Office

• 1300 990 120 (Within Australia)

• +613 9510 4788 (Outside of Australia)

#### **6.2 New Zealand**

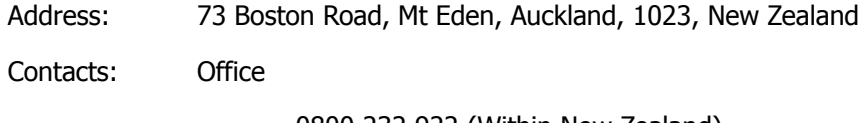

• 0800 232 922 (Within New Zealand)

 $\cdot$  +649 9744 600 (Outside of New Zealand)

#### **6.3 United States of America**

Address: 4400 NE 77<sup>th</sup> Ave, Suite 275, Vancouver, WA 98662, USA

Contacts: Office

 $\cdot$  +1 760 576 5115